# **Dell 有线鼠标 配备指纹识别器 MS819**

**用户指南**

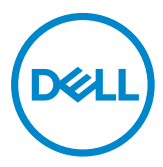

### **备注、小心和警告**

备注 :" 备注 "表示有助于更好使用 Dell 有线鼠标的重要信息。

小心 :" 小心 "表示如果未遵守说明可能会造成硬件损坏或数据丢失。

警告 :" 警告 "表示可能造成财产损失、人身伤害或死亡。

版权所有 © 2018 Dell Inc. 保留所有权利。本产品受美国和国际版权及知识产权法律的保护。 Dell™ 和 Dell 徽标是 Dell Inc. 在美国和 / 或其它辖区的商标。 此处提及的其它所有标志和名称可能是各自公司的商标。

 $2018 - 05$ Rev. A00

## 目录

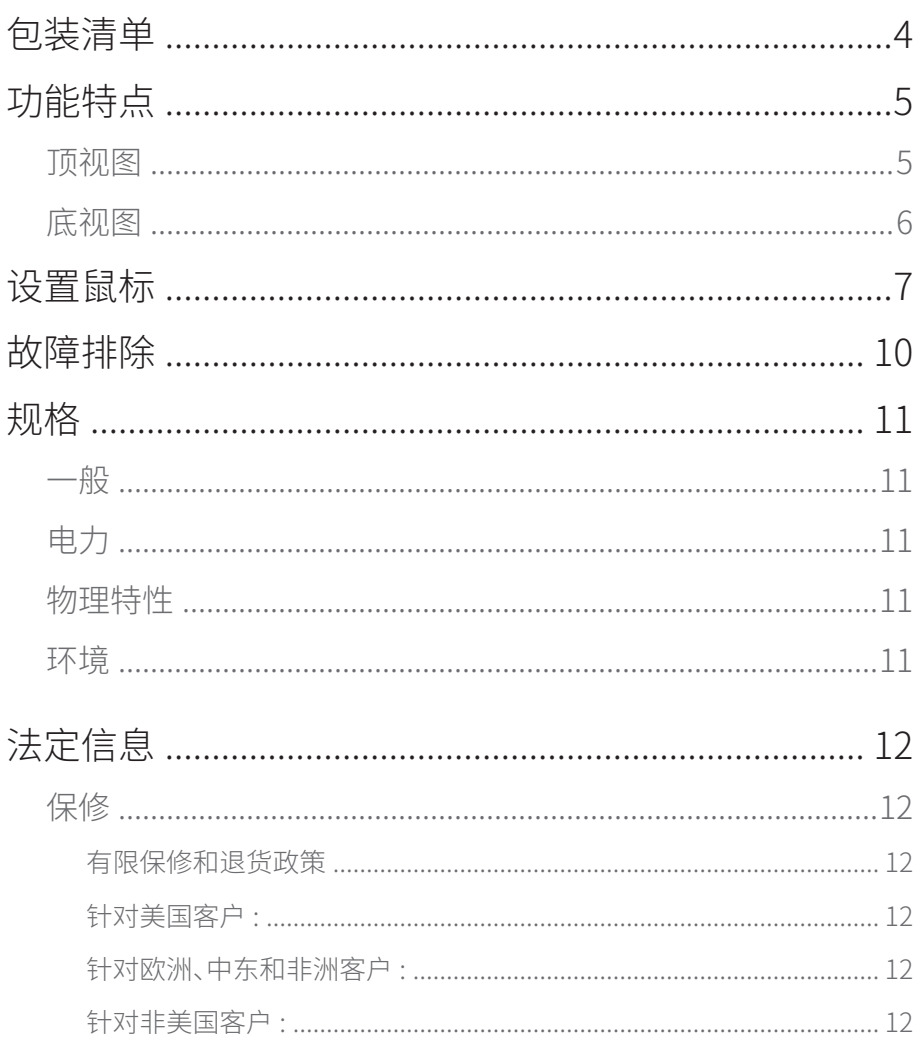

<span id="page-3-0"></span>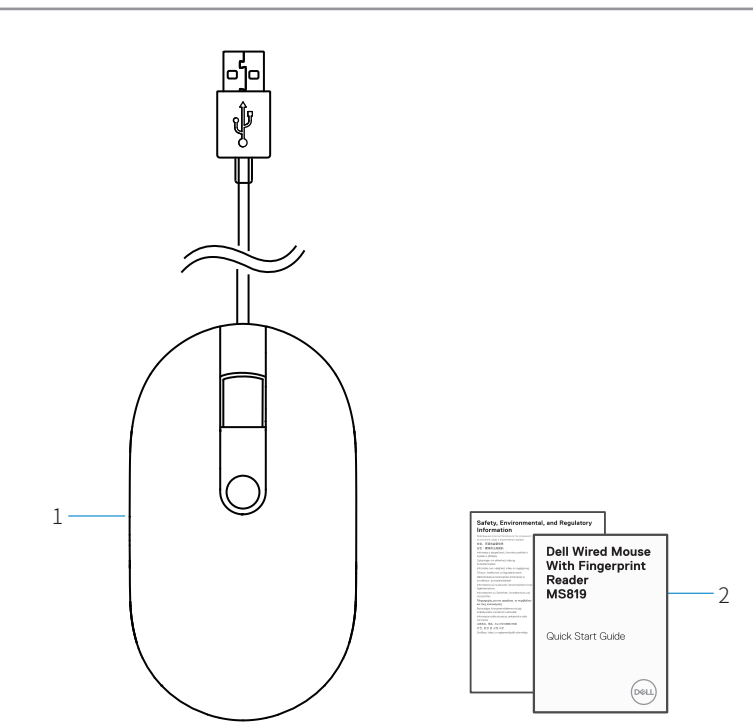

1 指纹鼠标 2 文档

# <span id="page-4-0"></span>**功能特点**

**顶视图**

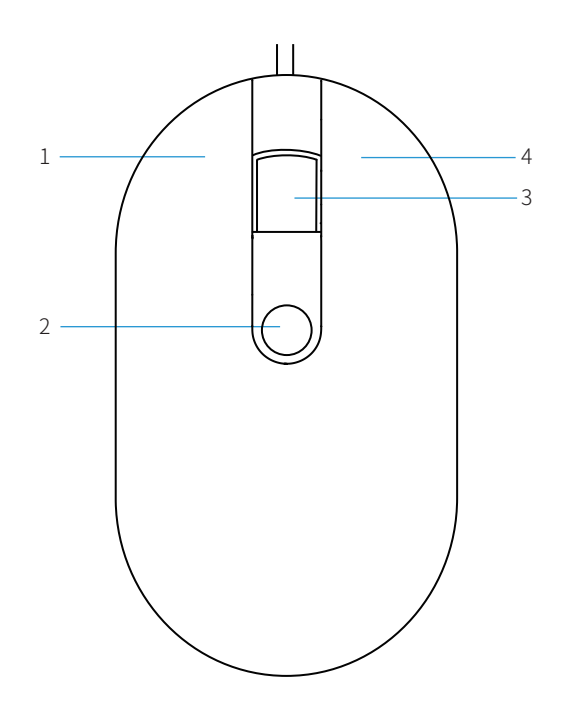

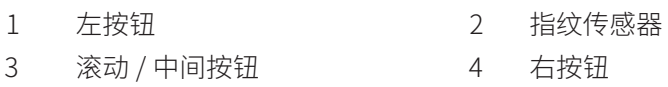

<span id="page-5-0"></span>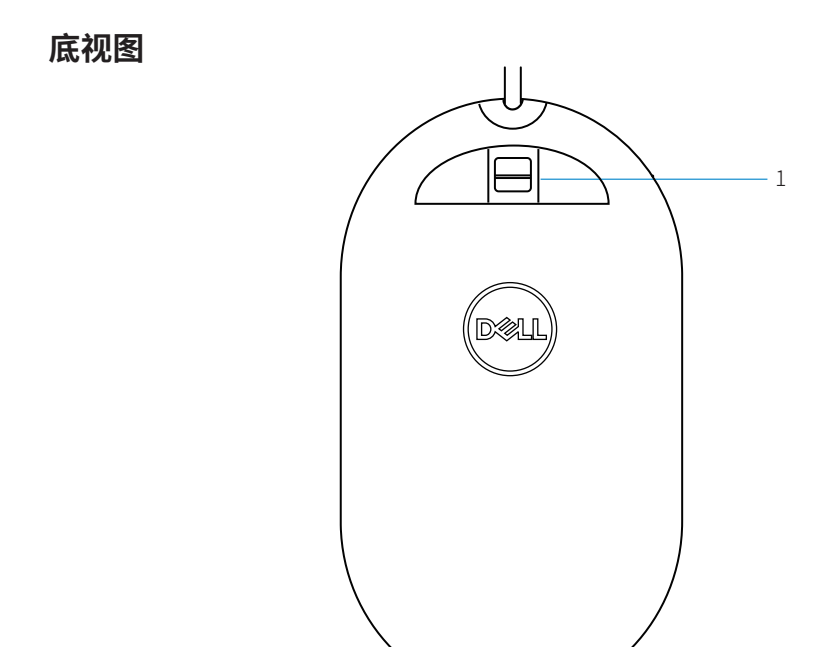

1 光学传感器

<span id="page-6-0"></span>**设置鼠标**

1 将鼠标连接到计算机。

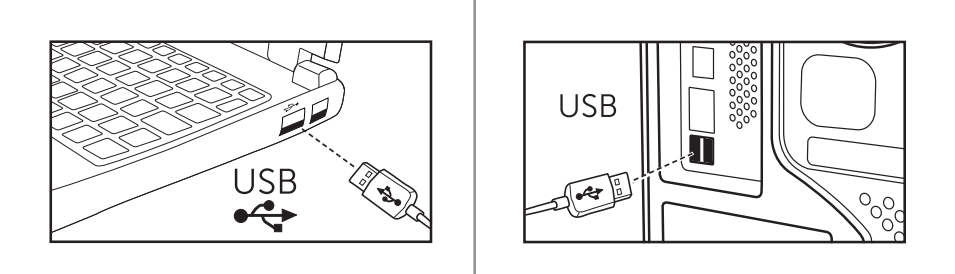

2 通过 Windows Update 安装指纹驱动程序

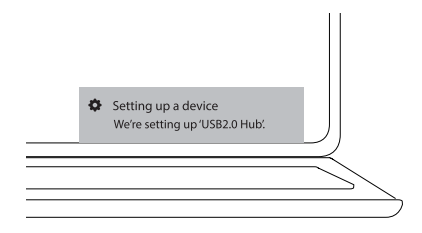

3 设置 Windows 密码。

[ 设置 ] -> [ 帐户 ] -> [ 登录选项 ] -> [ 密码 ]

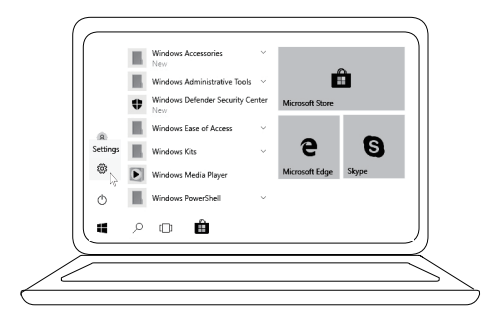

[ 设置 ] -> [ 帐户 ] -> [ 登录选项 ] -> [ 密码 ]

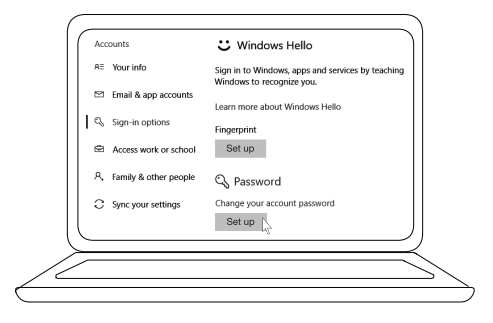

4 设置 Windows Hello 流程。

[ 设置 ] -> [ 帐户 ] -> [ 登录选项 ] -> [Windows Hello]

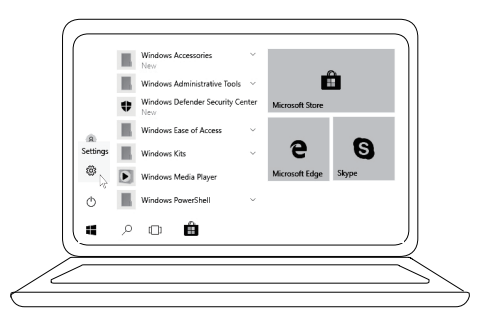

[ 设置 ] -> [ 帐户 ] -> [ 登录选项 ] -> [Windows Hello]

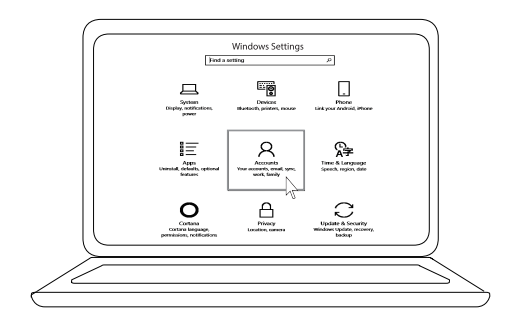

[ 设置 ] -> [ 帐户 ] -> [ 登录选项 ] -> [Windows Hello]

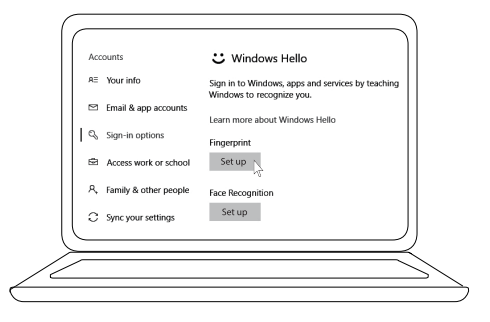

5 继续触摸直至完成'Windows Hello'设置。

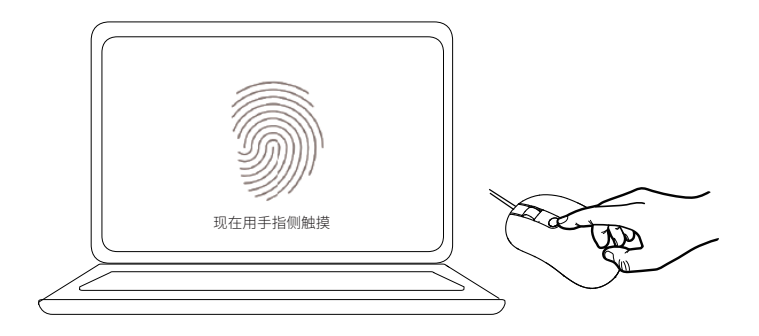

## <span id="page-9-0"></span>**故障排除**

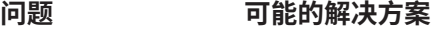

无法使用鼠标 1. 将鼠标 USB 线断开重新连接到计算机。

2. 将鼠标 USB 线断开重新连接到另一个 USB 端口。

- 3. 重启计算机。
- 无法使用登记的 指纹访问 1. 在设置指纹前必须添加密码。 [ 设置 ] -> [ 帐户 ] -> [ 登录选项 ] -> [ 密码 ] -> [ 设置 ]
	- 2. 删除登记的指纹。 [ 设置 ] -> [ 帐户 ] -> [ 登录选项 ] -> [Windows Hello] -> [ 删除 ]
	- 3. 再次登记指纹。 [ 设置 ] -> [ 帐户 ] -> [ 登录选项 ] -> [Windows Hello] -> [ 设置 ]
- FIDO 信息 1. 在系统 BIOS 中启用 SGX:
	- 2. 从 **www.dell.com/support** 下载用于 Windows(PSW) 的 Intel Online Connect(IOC) 和 SGX 平台软件。
	- 如果计算机运行有 Windows RS3 或更高版本,则不需 要安装 PSW。
	- 有关 FIDO 信息,请参考 **https://fidoalliance.org**

## <span id="page-10-0"></span>**规格**

### **一般**

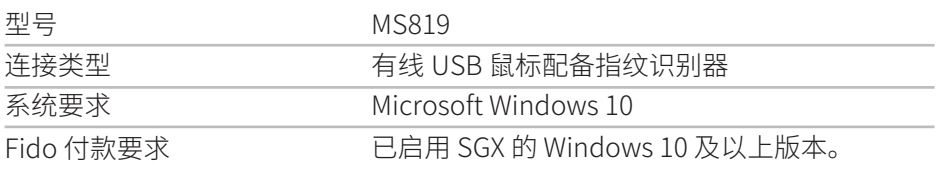

### **电力**

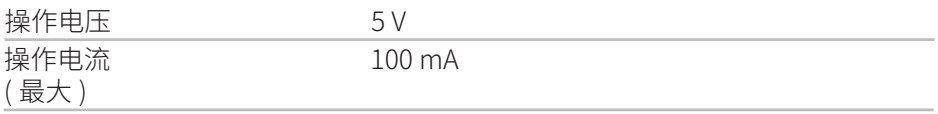

### **物理特性**

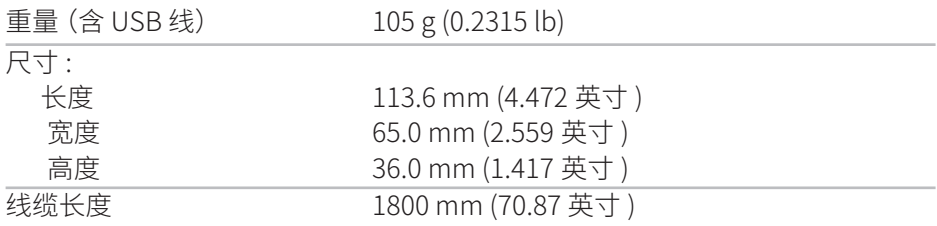

### **环境**

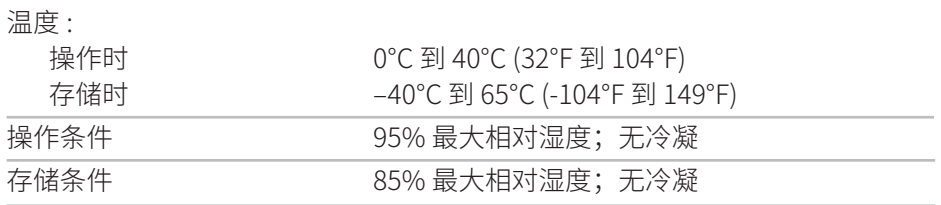

## <span id="page-11-0"></span>**法定信息**

### **保修**

#### **有限保修和退货政策**

Dell 品牌产品享受 1 年有限硬件保修。

#### **针对美国客户 :**

购买和使用本产品须遵守 **www.dell.com/terms** 上的 Dell 最终用户协议。本 文档包含约束性仲裁条款。

#### **针对欧洲、中东和非洲客户 :**

销售和使用的 Dell 品牌产品享有适用的国家消费者法律权利,并须遵守您已签 署的任何零售商销售协议的条款(在您与零售商间适用)以及 Dell 最终用户合同 条款。

Dell 也可能提供额外硬件保修 – 详细 Dell 最终用户合同和保修条款请访问 **www.dell.com**,从主页底部列表中选择所在国家 / 地区,然后单击" 条款和条 件"链接了解最终用户条款或单击"支持"链接了解保修条款。

#### **针对非美国客户 :**

销售和使用的 Dell 品牌产品享有适用的国家消费者法律权利,并须遵守您已签 署的任何零售商销售协议的条款(在您与零售商间适用)以及 Dell 保修条款。 Dell 也可能提供额外硬件保修 ‒ 详细 Dell 保修条款请访问 **www.dell.com**,从 主页底部列表中选择所在国家 / 地区,然后单击"条款和条件"链接或"支持" 链接了解保修条款。